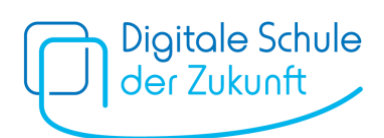

# Das richtige Backup für GoodNotes-Hefte auf dem iPad

#### **Was ist ein Backup?**

Das Erstellen eines Backups bedeutet sich eine Sicherheitskopie auf einem passenden Speichergerät zu erstellen. Bei den Speicheroptionen kann man zwischen physischen Speichermedien (wie USB-Sticks oder externen Festplatten) und Online-Speicherdiensten, den sogenannten Cloud-Speichern, unterscheiden. Im Falle eines Datenverlusts ermöglicht das Backup die Wiederherstellung der zuvor gespeicherten Daten.

Backups zu erstellen ist daher sehr wichtig, da es passieren kann, dass das iPad kaputtgeht, gestohlen wird oder man aus Versehen Seiten löscht.

## **Das richtige Backup für GoodNotes auf dem iPad**

Grundsätzliche Formen unterschieden werden: ein **automatisches Backup** und ein **manuelles Backup**. Beide sind in den GoodNotes-Einstellungen zu finden.

## **In der Kürze kann zwischen folgenden Backup Strategien gewählt werden:**

- (1) iCloud-Backup: Verwenden Sie die iCloud-Funktion, um automatisch Ihre GoodNotes-Dateien zu sichern. (**Automatisches Backup**)
- (2) Drittanbieter-Cloud-Speicherdienste: Nutzen Sie Cloud-Speicherdienste wie Dropbox, Google Drive oder OneDrive, um Ihre GoodNotes-Dateien zu synchronisieren und ein Backup zu erstellen. (**Automatisches Backup**)
- (3) Exportieren von Notizen: Exportieren Sie Ihre Notizen als PDF-Dateien oder GoodNotes-Dateien und speichern Sie sie lokal oder in anderen Cloud-Speicherdiensten. (**Manuelles Backup**)
- (4) Dateifreigabe über iTunes: Sichern Sie Ihre GoodNotes-Dateien auf einem Computer, indem Sie iTunes verwenden und die Dateien auf Ihrem Computer speichern. (**Manuelles Backup**)

#### **Cloud-Speicher**

Die Cloud-Speicher ermöglichen einen orts- und zeitunabhängigen Datentransfer. Cloud-Speicherdienste wie Microsoft OneDrive, iCloud, Google Drive & Co. stellen eine Infrastruktur mit nahezu unbegrenzter Speicherkapazität zur Verfügung. Im Alltag kaum noch wegzudenken, haben sie in Bezug auf den Schutz persönlicher Daten einige Schwachstellen. Viele Cloud-Anbieter sind ausländische Firmen, die ihre großen Server-Farmen außerhalb von Deutschland bzw. der EU betreiben und damit gegebenenfalls nicht mehr DSGVO<sup>1</sup>-konform.

<sup>1</sup> Die DSGVO ist eine europäische Datenschutzverordnung, die am 25. Mai 2018 in Kraft getreten ist und den Schutz personenbezogener Daten regelt. Sie legt fest, wie personenbezogene Daten erfasst, verarbeitet, gespeichert und geschützt werden sollen.

Wenn etwas nicht DSGVO-konform ist, bedeutet dies, dass die betroffene Organisation oder das betroffene Unternehmen wahrscheinlich gegen bestimmte Datenschutzprinzipien der DSGVO verstößt. Dazu könnten beispielsweise unzureichende Informationen über die Datenverarbeitung, unzureichende Einwilligung der

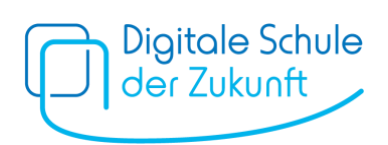

# **DSGVO-konforme Cloud-Dienste**

Möchte man auf Nummer sicher gehen, sollte man auf einen Cloud-Dienst zurückgreifen, der seinen Sitz und seine Server ausschließlich in Deutschland oder einem Staat innerhalb der EU bzw. des Europäischen Wirtschaftsraums betreibt. Solche Cloud-Anbieter erfüllen sehr wahrscheinlich die Vorgaben der DSGVO. NextCloud ist zum Beispiel eine solche DSGVOkonforme Cloud-Lösung. Bei der kostenlosen Registrierung stehen 5GB zu Verfügung. **Manko:** Leider ist bei der Einstellung für das automatische Backup derzeit nur die Wahl zwischen iCloud, OneDrive, Dropbox und Google Drive.

## **Backup-Systeme auf deinem iPad**

Auf den nun folgenden Seite finden sich noch detaillierte Informationen zur Erstellung eines Backups.

## **Manuelles Backup erstellen**

In GoodNotes gibt es die Möglichkeit ein manuelles Backup zu erstellen. Dabei werden alle GoodNotes-Dateien mit dem aktuellen Stand gesichert. Alternativ können auch einzelne Dokumente/Seiten exportiert werden.

So wird ein Backup der gesamten Dokumenten gemacht:

- 1) Links oben auf den Pfeil gehen, um zu der Übersicht der ganzen Dokumente zu gelangen
- 2) Nun rechts oben auf das Zahnrad klicken und danach "Einstellungen" auswählen
- 3) Auf "Backup erstellen" gehen
- 4) Danach auf "Jetzt Backup erstellen"
- 5) Dies kann einige Minuten dauern. (Wichtig: Man benötigt dafür ausreichend freien Speicher)
- 6) Nachdem das Backup erfolgreich abgeschlossen wurde, muss die entstandene .zip-Datei nun gespeichert werden. Hierfür bestehen zwei Möglichkeiten:
	- a) **Cloud-Speicher seiner Wahl**: Die .zip-Datei in einer (DSGVO-konformen) Cloud abspeichern. Falls noch keine vorhanden ist, kann die .zip-Datei zunächst auch lokal auf dem Gerät abgespeichert und dann in die Cloud übertragen werden.
	- b) **USB Stick (oder Festplatte)**: Für diese Backup-Variante benötigt man bei einem Lightning-Anschluss einen "Lightning auf USB Kamera-Adapter" und einen USB-Stick. Bei einem USB-C Anschluss am iPad benötigt man dementsprechend einen passenden Adapter auf USB-A oder einen USB-C-Speicherstick.
		- i. Zip-Datei "In Dateien sichern" und den USB-Stick auswählen
		- ii. Ordner für Backup auf dem USB-Stick anlegen und auf "Sichern" klicken
		- iii. Wenn es gespeichert ist, den Stick vom iPad abziehen.
		- iv. Überprüfen, ob der Export funktioniert hat.

Betroffenen, unzureichende Sicherheitsmaßnahmen oder unzulässige Weitergabe von personenbezogenen Daten gehören.

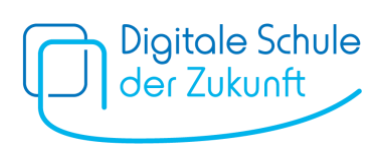

# **Automatisches Backup mit Cloud-Server**

In der Einstellung für das automatische Backup kann wie erwähnt derzeit zwischen OneDrive, Dropbox und Google Drive wählen. *(Die iCloud Sicherung ist ein separater Reiter.)*

- 1. Links oben auf den Pfeil gehen, um zu der Übersicht der ganzen Dokumente zu gelangen
- 2. Nun rechts oben auf das Zahnrad klicken und danach "Einstellungen" auswählen
- 3. Auf "Automatisches Backup" gehen (Für iCloud "iCloud Einstellungen" wählen)
- 4. Auto-Backup aktivieren (Für iCloud "iCloud verwenden" aktivieren und fertig)
- 5. Mit gewünschtem Cloud-Speicher anmelden
- 6. Am besten "Nur über WLAN und Bluetooth hochladen" aktivieren
- 7. Einen Zielordner auswählen. (Falls noch kein Ordner existiert, muss einer erstell werden.)
- 8. Dateiformat auf "GoodNotes & PDF" einstellen, damit beide Formate gespeichert werden
- 9. Auf "Fertig" klicken

**Wichtig:** Gelegentlich checken, ob das Backup erfolgreich durchgeführt wurde.

## **Weitere Informationen**

Ein kurzes und gutes Videotutorial ist hier bei **[GoodNotes in der Schule: Wie lege ich ein Backup](https://youtu.be/y27S_IAYPb0)  [ohne Cloud-Anbindung an?](https://youtu.be/y27S_IAYPb0)** zu finden.